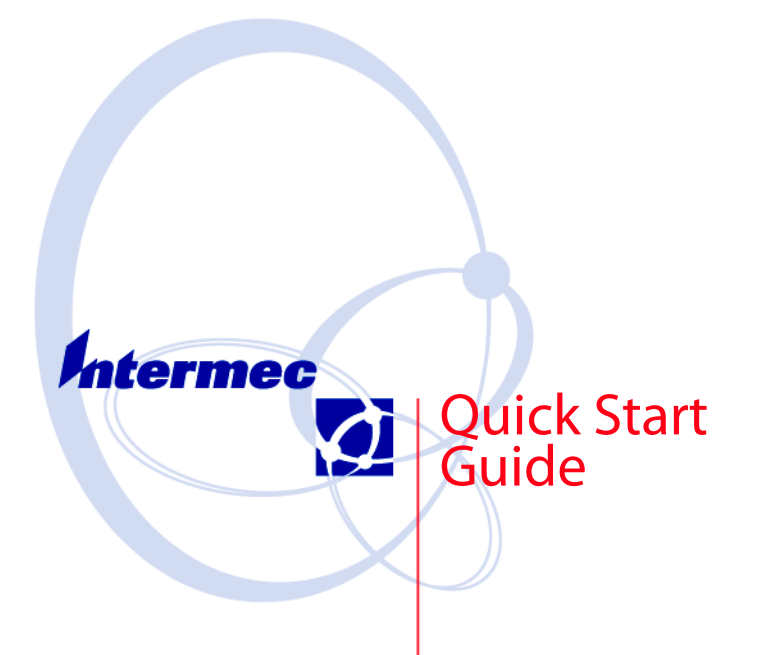

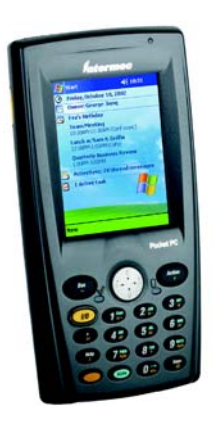

**Model 730 Mobile Computer**

**Thank you** for purchasing the Intermec Model 730 Color Mobile Computer with Microsoft Windows Mobile 2003. You will find your Model 730 useful in a variety of applications. Its integrated peripherals and rugged design ensure reliable service for years to come.

This guide provides information needed to get started using your Model 730.

## Contents

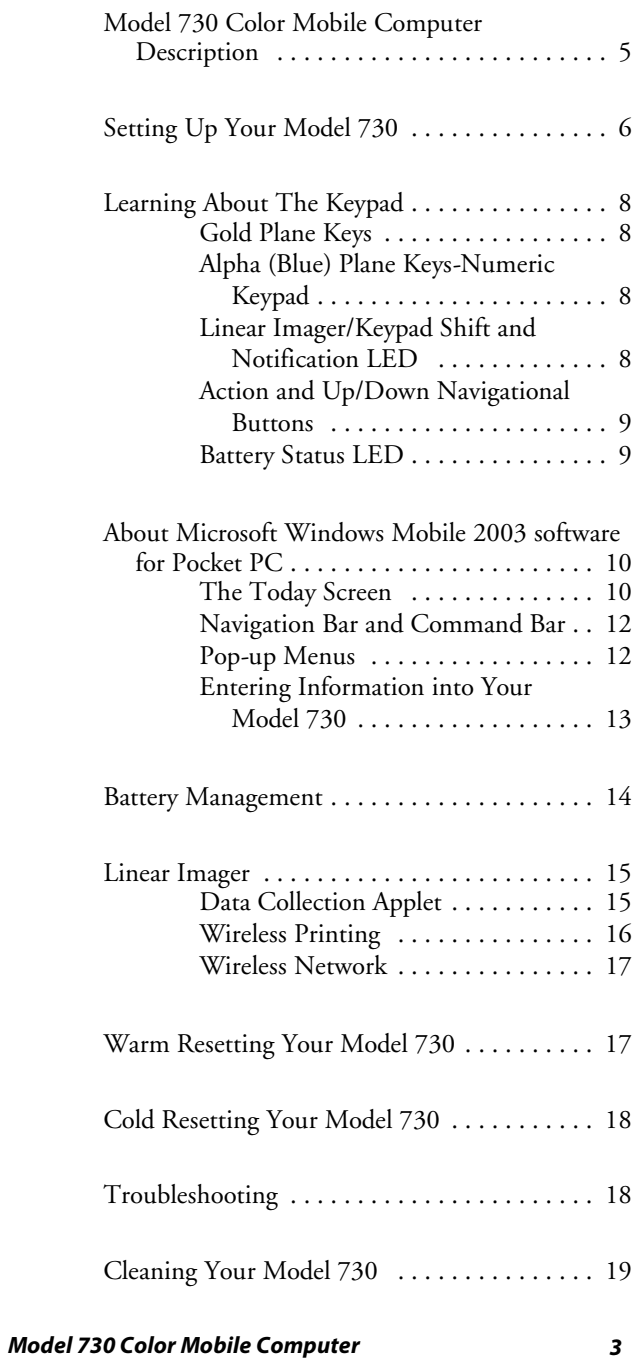

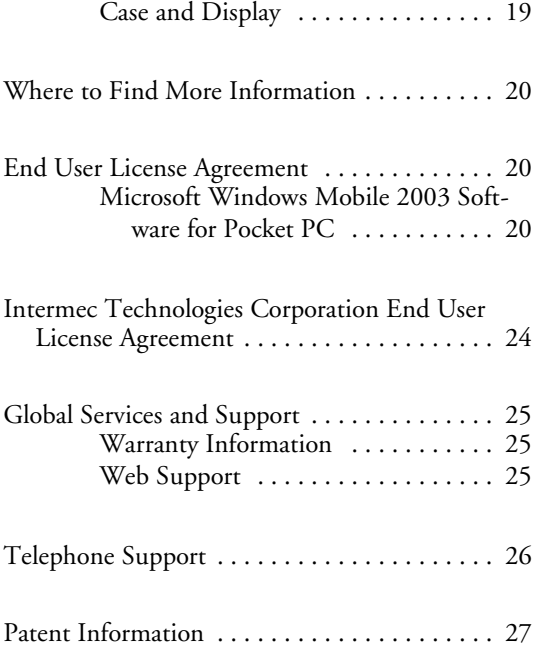

# Model 730 Color Mobile Computer **Description**

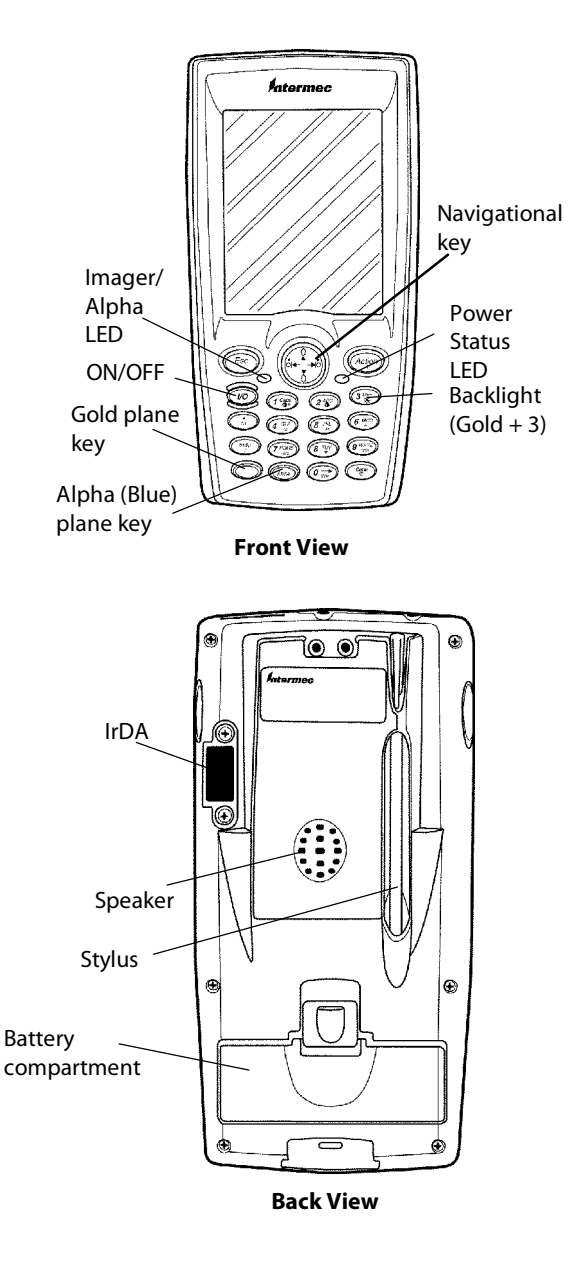

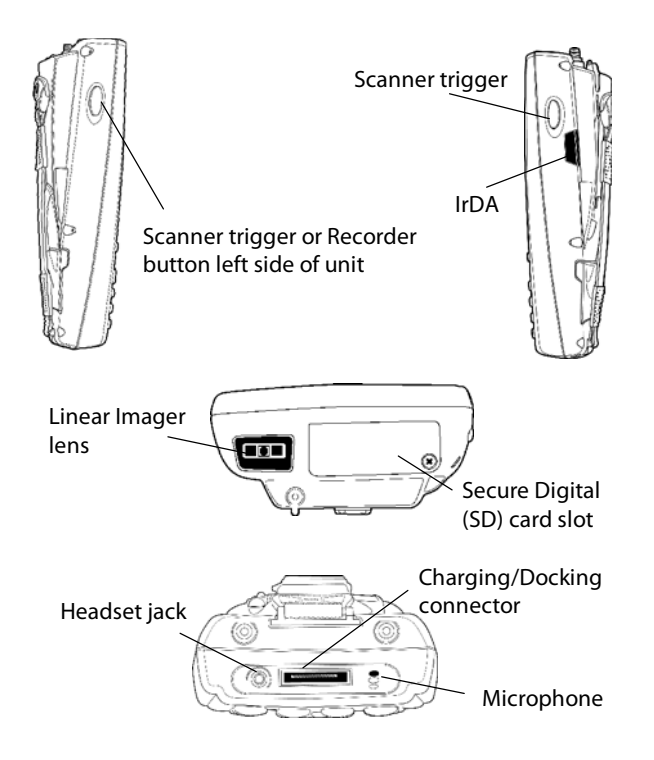

# Setting Up Your Model 730

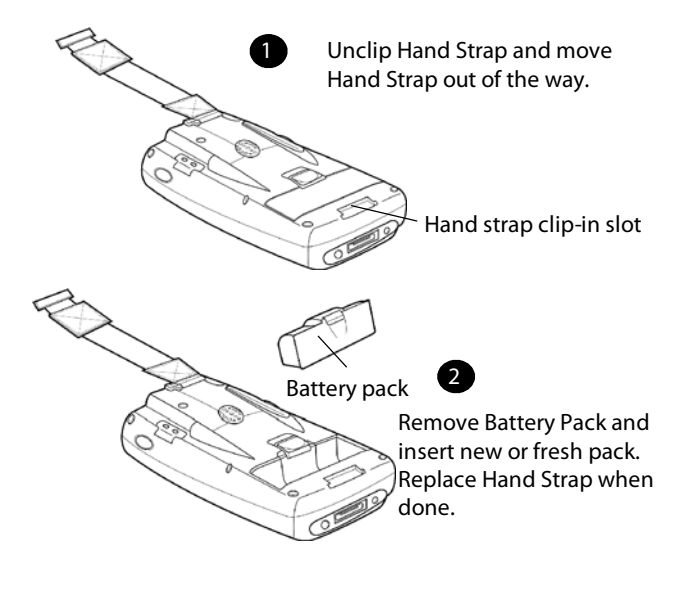

**1** Insert SD card (if applicable).

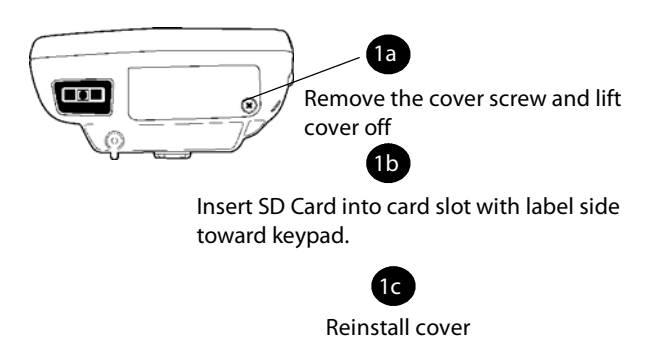

**2** Connect to AC Adapter or dock (dock not shown).

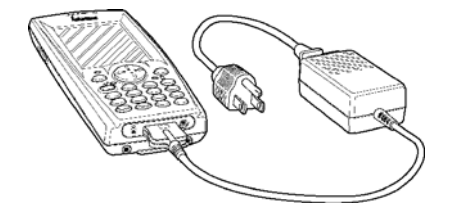

- **3** Charge battery pack (4 hours) before using. However, to ensure proper charging, perform the remaining steps first, with the AC adapter or dock connected.
- **4** The first time you turn on your Model 730 it boots to the operating system. After a few seconds you see the Windows Mobile 2003 Welcome screen. Tap your stylus to advance to the next screen.
- **5** You will be prompted through the several screens to complete the setup process. Read the display messages and follow the instructions. When you reach the Windows Mobile Today screen, you have completed the setup.

# Learning About The Keypad

## Gold Plane Keys

The **Gold**  $\odot$  plane keys provide you access to display controls, special characters, and Windows Mobile 2003 options.

Press the gold  $\odot$  key for each gold plane key stroke you wish to make. For example to turn on the front light, press and hold the gold  $\circledcirc$  key plus the  $\mathcal{F}^{\text{def}}$ key. To turn the front light off press and hold the gold and the  $\mathcal{F}^{\text{def}}$  key again.

## Alpha (Blue) Plane Keys-Numeric Keypad

The **Alpha (Blue)** Alpha plane keys work a bit differently than the gold plane keys. When you press the Alpha key, the Imager/Alpha $\mathcal{Q}$  LED lights 'red' to indicate Alpha mode. The keypad stays in the Alpha mode until you press it again.

For example, pressing the Alpha  $\overline{A_{\text{RDA}}}$  key and the  $\overline{I_{\text{Sond}}}$ key allows the next letter to be capitalized. Again it stays in this mode until you press the Alpha key again.

Another example of how this works, if you want to type a 'c' press the  $\text{Q}_{\text{F}}$  key and the  $(2\text{F}_{\text{F}}^{\text{ABC}})$  key three times. If you need a letter that is on the same key as the last letter entered, wait two seconds after you pressed the last key then you can enter the correct series of keystrokes to create the next letter.

### Linear Imager/Keypad Shift and Notification LED

The Linear Imager/Keypad Shift and Notification LED  $\mathcal{O}$  turns red, green, or yellow.

- Momentary Green: Indicates a 'good scan'.
- **Blinking Green:** Indicates that the imager is initializing.
- Steady Red: Indicates the keypad is shifted to the Alpha (Blue) plane and the Model 730 is On.

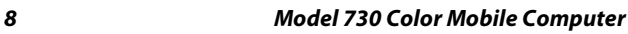

• Yellow: When keypad is in alpha mode, the LED momentarily changes from red to yellow indicating a 'good scan'.

This LED is also the Windows Mobile 2003 Notification signal. It blinks yellow at regular intervals indicating a Calendar or Task activity occurred.

### Action and Up/Down Navigational Buttons

- Action button: Press to open an item (similar to pressing ENTER on the keypad).
- Up/Down controls: Press to scroll through a list (similar to pressing the arrow keys on a keyboard).

### Battery Status LED

Power to run your Model 730 is supplied by a powerful Li-Ion battery pack designed to give you approximately 6-10 hours of operation (depending on application). In addition, your Model 730 contains backup capabilities to prevent loss of data when the main battery is discharged or when switching out battery packs.

For **maximum** effectiveness it is important to leave the main battery installed in your Model 730 even if it is discharged. **If the main battery is removed, it should be replaced within 10 minutes to avoid the possibility of data loss**.

The Battery status LED  $\textcircled{1}$  turns red, green, or yellow.

- Steady Green: Battery is more than 95% charged and unit is on a charger.
- **Blinking Red:** Battery is low. The speed of the blinking increases as the battery's power gets increasingly lower.
- Red: Main battery is low, or if charging, will remain red until your Model 730 reaches 95% charge status.

- Yellow: Your Model 730 is on a charging source and there is no battery pack installed. Can also mean that your Model 730 is out of charging range 32° to 122°F (0° to 50°C). Once your Model 730 gets back in range, charging resumes and the LED changes to red or green.
- Alternating between Red and Yellow: The battery pack needs to be replaced.

## About Microsoft Windows Mobile 2003 software for Pocket PC

Your Model 730 comes with Microsoft Windows Mobile 2003 software preloaded. For more information regarding:

- Programs on your device: See the *700 Series Color Mobile Computer User's Manual* (p/n: 961-054-031) or access the Help screen on the Start Menu. To view Help, tap  $\frac{1}{\sqrt{2}}$  then tap Help.
- Additional programs that can be installed on the device: The *Windows Mobile 2003 Companion CD* (included with your Model 730).
- Connecting to and synchronizing with a desktop computer: ActiveSync Help on your desktop computer. To view Help, click Help and then Microsoft ActiveSync Help.
- Last-minute updates and detailed technical information: The Readme files, located in the Microsoft ActiveSync folder on the desktop computer and on the *Windows Mobile 2003 Companion CD*.
- Up-to-date information on Windows Mobile 2003: <http://www.microsoft.com/windowsmobile>

## The Today Screen

When you turn on your Model 730 for the first time each day you'll see the Today screen. You can also display it by tapping then tap **Today**. On the **Today**

screen, you can see at a glance the information you need for the day.

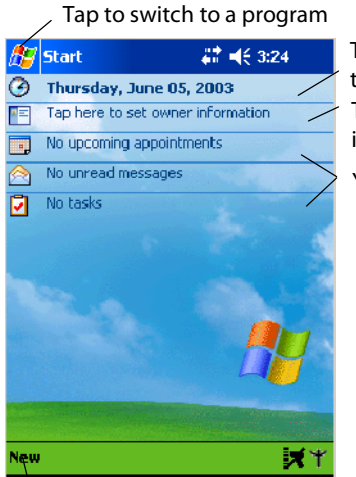

Tap to change date and time Tap to establish ownership info

Your day at a glance

Tap to create a new item

## Navigation Bar and Command Bar

The Navigation Bar is located at the top of the screen. It displays the active program and current time, and allows you to switch to programs and close screens. The Command Bar is displayed at the bottom of the screen. Use the menus and buttons to perform tasks in programs.

## Pop-up Menus

With pop-up menus, you can quickly choose an action for an item.

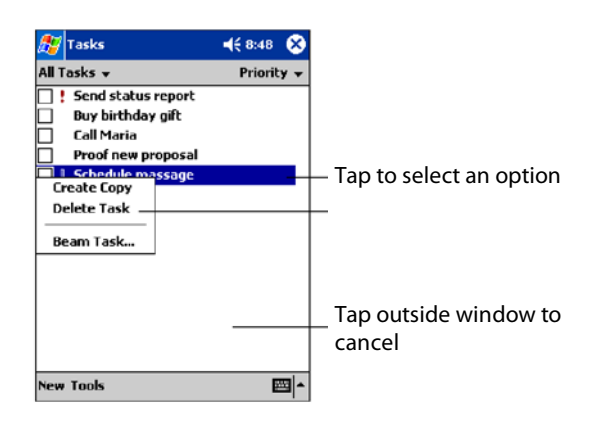

## Entering Information into Your Model 730

You can enter information in any program on your Model 730 by typing on the keypad or by using one of the on-screen imput options, such as Block Recognizer. For more information regarding the options shown in the following pop-up menu, refer to the *700 Series Color Mobile Computer User's Manual* (p/n: 961-054-031).

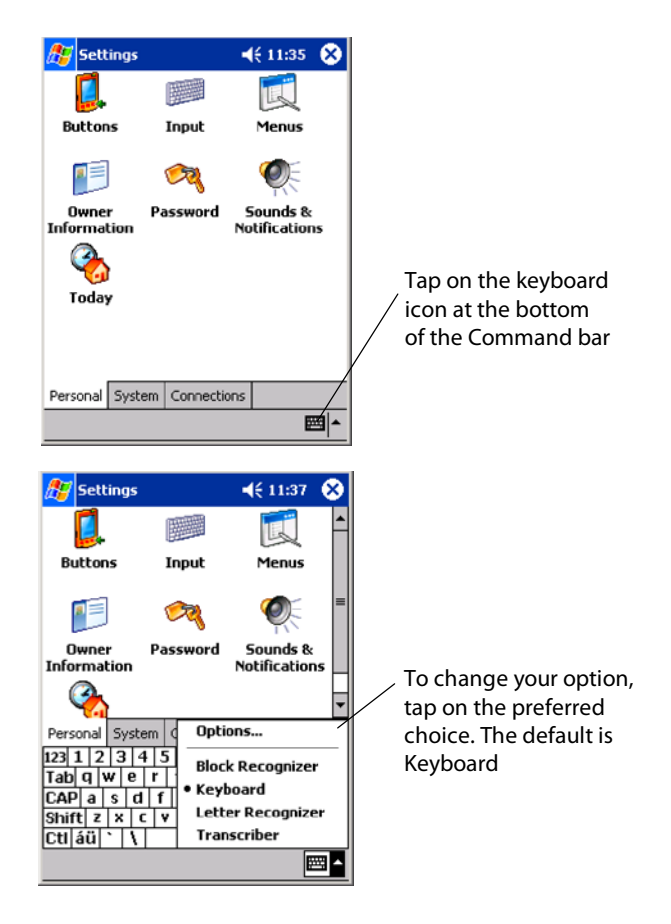

## Battery Management

To maximize the life of your batteries, your mobile computer can be set to automatically suspend (turn itself Off). The timeout period is set through the Setting>System>Power menu. Options are 1-5 minutes with the default being 3 minutes.

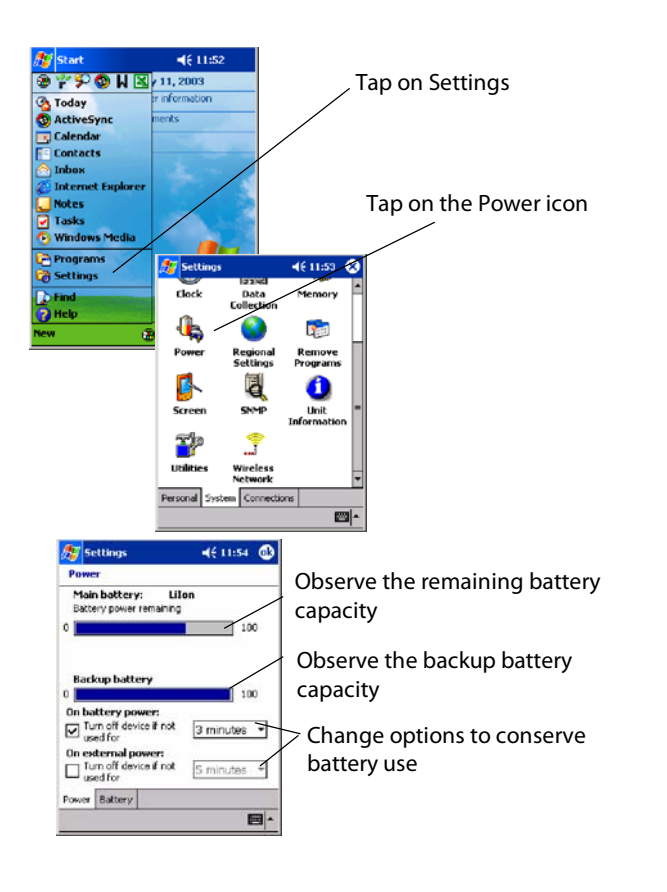

# Linear Imager

Your Model 730 comes preloaded with software needed to read barcodes using the Linear Imager. To modify the default settings, use the Data Collection Applet.

## Data Collection Applet

To change any default settings tap Start>Settings>System> then the Data Collection *applet.* For more detailed explanation of bar codes refer to the *700 Series Color Mobile Computer User's Manual* (p/n: 961-054-031).

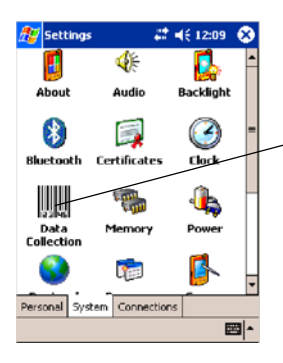

Select System tab and Data Collection applet

## Wireless Printing

To check your wireless printing connection tap Start>Settings>Connections> then the Bluetooth *applet.* For more detailed explanation of wireless printing refer to the *700 Series Color Mobile Computer User's Manual* (p/n: 961-054-031).

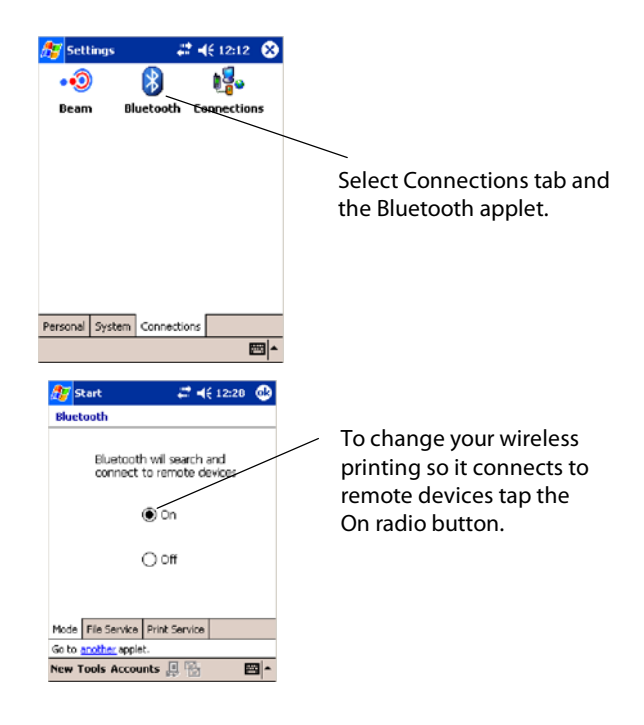

### Wireless Network

To change any default setting tap Start>Settings>System> then the Wireless Network *applet.* For more detailed explanation of wireless printing refer to the *700 Series Color Mobile Computer User's Manual* (p/n: 961-054-031).

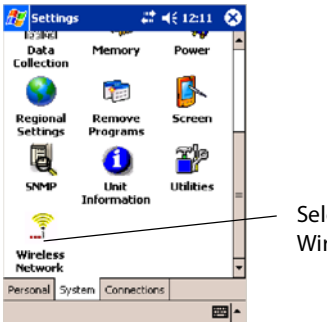

Select System tab and Wireless Network applet

# Warm Resetting Your Model 730

A warm reset may be necessary to correct conditions where an application stops responding to the system. A warm reset causes all running programs to be unloaded, but all programs and data remain in the object store.

• Press and hold the  $\circled{v}$  key for about 10 seconds.

# Cold Resetting Your Model 730

In some cases where the Model 730 completely stops responding, it may become necessary to perform a Cold Reset. Because cold resetting may result in data loss, it is not recommended unless all other recovery methods have failed.

**Cold booting deletes all programs and data stored in RAM including the Object Store. Ensure that data is backed up to the Host PC or a Storage Card before cold booting.**

- **1** Release the lower clip of the hand strap.
- **2** Remove the battery pack.
- **3** Press the Reset button.

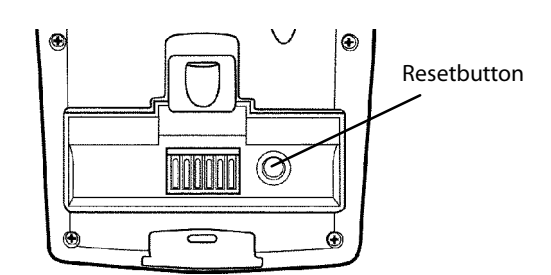

**4** Reinstall the battery pack.

## Troubleshooting

#### **Model 730 does not respond when connected to a power supply.**

Check to ensure that your AC adapter or dock is plugged in and that it is making good contact with your mobile computer.

#### **Model 730 will not turn On when**  $\omega$  key is pressed

The battery may be low and need recharging.

#### **The Power Status LED**B**starts blinking**

The Power Status LED informs you of the status of your battery pack when it is connected to a charging device. See page 9 for LED explanations.

**Model 730 will not power up, screen is blank**

The Battery may be *critically low*.Ensure that your computer has been on a charger for at least five minutes, then remove from the charger and press the  $\circled{10}$  button. The display will then be active.Continue to charge yourmobile computerfor 4 hours to ensure that the battery is fully charged.

#### **Model 730 will not turn On when placed in a dock**

Ensure that the dock is plugged in and your computer is securely seated in the dock.

#### **Model 730 shuts down during operation**

You may have a very low battery, try recharging the battery.

#### **Model 730 does not turn Off**

May not turn Off when it is processing data.

If this condition continues for a long period of time it will run down the battery unless it is connected to external power.

In the rare event that your Model 730 locks up, do a Warm Reset and if that doesn't resolve the problem then do a Cold Reset. See page 18 for Cold Reset details.

#### **Model 730 takes a long time to boot up after a reset**

Normal time is between 30-45 seconds. If it takes longer than this, contact support personnel.

## Cleaning Your Model 730

Periodic cleaning helps maintain the appearance of your Model 730. When cleaning your Model 730, inspect the keyboard, covers, display, and connectors for obvious signs of damage or wear.

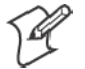

**Note: Do not use abrasive cleaning compounds, alkaline compounds, ketonic solvents (acetone or ketone) or aromatic solvents (toluene or xylene) to clean any part of your Model 730. These solutions cause permanent damage.**

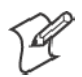

**Note: Never pour cleaners directly on the display or the case. Instead put the cleanser on a soft cloth and gently wipe the case.**

### Case and Display

We recommend cleaning the exterior of your mobile computer using a soft cloth dampened with MICRO-

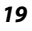

CLEAN II cleanser, made by Foresight International, Inc. 4887 F Street, Omaha, NE 68127-0205 (phone: 1-800-637-1344).

## Where to Find More Information

- Intermec Developer's Library CD (p/n: 235-114-001) which contains the 700 software developer's kit (SDK). The SDK is used by application developer's to access features such as radios and scanners.
- Windows Mobile 2003 Companion CD used for setting up ActiveSync and also includes some Windows Mobile 2003 applications.
- $\bullet$  700 Series Color Mobile Computer User's Manual p/n 961-054-031. This manual contains complete documentation and the utilities for your unit. You would use the utilities to set up and configure your mobile computer.
- Intermec web site to download Model 730 mobile computer documents in PDF format. Go to http://www.intermec.com. This site also contains the Intermec technical knowledge 'Knowledge Central' and you can also request technical support.

## End User License Agreement

### Microsoft Windows Mobile 2003 Software for Pocket PC

**IMPORTANT -- READ CAREFULLY**: You have acquired a device ("DEVICE") that includes software licensed by Intermec Technologies Corporation from Microsoft Licensing Inc. or its affiliates ("MS"). Those installed software products of MS origin, as well as associated media, printed materials, and "online" or electronic documentation ("SOFTWARE") are protected by international intellectual property laws and treaties. The SOFTWARE is licensed, not sold. All rights reserved. SOFTWARE includes software already installed on the DEVICE ("DEVICE Software") and MS software contained on the CD-ROM disk ("Companion CD").

IF YOU DO NOT AGREE TO THIS END USER LICENSE AGREEMENT ("EULA"), DO NOT USE THE DEVICE OR COPY THE SOFTWARE. INSTEAD, PROMPTLY CONTACT INTERMEC TECHNOLOGIES CORPORATION FOR IN-STRUCTIONS ON RETURN OF THE UNUSED DEVICE(S)

FOR A REFUND. ANY USE OF THE SOFTWARE, INCLUD-ING BUT NOT LIMITED TO USE ON THE DEVICE, WILL CONSTITUTE YOUR AGREEMENT TO THIS EULA (OR RATIFICATION OF ANY PREVIOUS CONSENT). GRANT OF SOFTWARE LICENSE.

This EULA grants you the following license:

DEVICE Software. You may use the DEVICE Software as installed on the DEVICE.

**COMPANION CD.** A Companion CD is included with your DEVICE, and you may install and use the Microsoft® Active-Sync® 3.7 component on one (1) or more computers to exchange information with one (1) or more computing devices that contain a compatible version of the Microsoft® Windows Mobile 2003 software for Pocket PC operating system. For other software component(s) contained on the Companion CD, you may install and use such components only in accordance with the terms of the printed or online end user license agreement(s) provided with such component(s). In the absence of an end user license agreement for particular component(s) of the Companion CD, you may install and use only one (1) copy of such component(s) on the DEVICE or a single computer with which you use the DEVICE.

· **Microsoft® Outlook® 2002**. If Microsoft Outlook 2002 is included with your DEVICE, the following terms apply to your use of Microsoft Outlook 2002: (i) regardless of the information contained in the "Software Installation and Use" section of the online EULA you may install one (1) copy of Microsoft Outlook 2002 on one (1) computer to use, exchange data, share data, access and interact with the DEVICE, and (ii) the EULA for Microsoft Outlook 2002 is between Intermec Technologies Corporation and the end user - not between the PC manufacturer and end user.

· **Security Updates/Digital Rights Management**. Content providers are using the digital rights management technology contained in this SOFTWARE ("DRM") to protect the integrity of their content ("Secure Content") so that their intellectual property, including copyright, in such content is not misappropriated. Portions of this SOFTWARE and third party applications such as media players use DRM to play Secure Content ("DRM Software"). If the DRM SOFTWARE's security has been compromised, owners of Secure Content ("Secure Content Owners") may request that MS revoke the DRM SOFTWARE's right to copy, display and/or play Secure Content. Revocation does not alter the DRM SOFTWARE's ability to play unprotected content. A list of revoked DRM SOFTWARE is sent to your computer whenever you download a license for Secure Content from the Internet. You therefore agree that MS may, in conjunction with such license, also download revocation lists onto your computer on behalf of Secure Content Owners. MS will not retrieve any personally identifiable information, or any other information, from your computer by downloading such revocation lists. Secure Content Owners may also require you to upgrade some of the DRM components in this SOFTWARE ("DRM Upgrades") before accessing their content. When you attempt to play such con-

tent, MS DRM SOFTWARE will notify you that a DRM Upgrade is required and then ask for your consent before the DRM Upgrade is downloaded. Third party DRM Software may do the same. If you decline the upgrade, you will not be able to access content that requires the DRM Upgrade; however, you will still be able to access unprotected content and Secure Content that does not require the upgrade.

### **DESCRIPTION OF OTHER RIGHTS AND LIMITATIONS.**

Speech/Handwriting Recognition. If the SOFTWARE includes speech and/or handwriting recognition component(s), you should understand that speech and handwriting recognition are inherently statistical processes and that errors can occur in the component's recognition of your handwriting, and the final conversion into text. Neither Intermec Technologies Corporation nor its suppliers shall be liable for any damages arising out of errors in the speech and handwriting recognition process.

· **Limitations on Reverse Engineering, Decompilation and Disassembly**. You may not reverse engineer, decompile, or disassemble the SOFTWARE, except and only to the extent that such activity is expressly permitted by applicable law notwithstanding this limitation.

Single DEVICE. The DEVICE Software is licensed with the DEVICE as a single integrated product. The DEVICE Software installed in read only memory ("ROM") of the DEVICE may only be used as part of the DEVICE.

Single EULA. The package for the DEVICE may contain multiple versions of this EULA, such as multiple translations and/or multiple media versions (e.g., in the user documentation and in the software). Even if you receive multiple versions of the EULA, you are licensed to use only one (1) copy of the DEVICE Software.

· **NOTICE REGARDING THE MPEG-4 VISUAL STAN-DARD**. The SOFTWARE may include MPEG-4 visual decoding technology. MPEG LA, L.L.C. requires the following notice:

USE OF THIS SOFTWARE IN ANY MANNER THAT COMPLIES WITH THE MPEG 4 VISUAL STANDARD IS PROHIBITED, EXCEPT FOR USE DIRECTLY RELATED TO (A) DATA OR INFORMATION (i) GENERATED BY AND OBTAINED WITHOUT CHARGE FROM A CONSUMER NOT THEREBY ENGAGED IN A BUSINESS ENTERPRISE, AND (ii) FOR PERSONAL USE ONLY; AND (B) OTHER USES SPECIFICALLY AND SEPARATELY LICENSED BY MPEG LA, L.L.C.

If you have questions regarding this Notice, please contact MPEG LA, L.L.C., 250 Steele Street, Suite 300, Denver, Colorado 80206; Telephone 303 331.1880; FAX 303 331.1879

NO RENTAL. Except if specifically authorized by Intermec Technologies Corporation for leased hardware, you may not rent, lease, or lend the SOFTWARE.

LEASED HARDWARE. In the event that you receive the DE-VICE under the terms of a lease from Intermec Technologies Cor-

poration or Intermec Technologies Corporation's third-party representative, the following additional terms shall apply: (i) you may not transfer the SOFTWARE to another user as part of the transfer of the DEVICE, whether or not a permanent transfer of the SOFT-WARE with the DEVICE is otherwise allowed in this EULA; (ii) your rights with respect to any SOFTWARE upgrades shall be as determined by the lease you signed for the DEVICE; and (iii) you may not use the SOFTWARE after your lease terminates, unless you purchase the DEVICE from Intermec Technologies Corporation.]

Software Transfer. You may permanently transfer all of your rights under this EULA only as part of a sale or transfer of the DE-VICE, provided you retain no copies, you transfer all of the SOFT-WARE (including all component parts, the media and printed materials, any upgrades, this EULA and, if applicable, the Certificate(s) of Authenticity), and the recipient agrees to the terms of this EULA. If the SOFTWARE is an upgrade, any transfer must include all prior versions of the SOFTWARE.

· **Termination**. Without prejudice to any other rights, Intermec Technologies Corporation or MS may terminate this EULA if you fail to comply with the terms and conditions of this EULA. In such event, you must destroy all copies of the SOFTWARE and all of its component parts.

UPGRADES AND RECOVERY MEDIA.

DEVICE Software. If the DEVICE Software is provided by Intermec Technologies Corporation separate from the DEVICE on media such as a ROM chip, CD ROM disk(s) or via web download or other means, and is labeled "For Upgrade Purposes Only" you may install one (1) copy of such DEVICE Software onto the DE-VICE as a replacement copy for the existing DEVICE Software, and use it in accordance with this EULA including any additional EULA terms accompanying the upgrade DEVICE Software.

**COMPANION CD**. If any software component(s) is provided by Intermec Technologies Corporation separate from the DEVICE on CD ROM disk(s) or via web download or other means, and labeled "For Upgrade Purposes Only", you may (i) install and use one (1) copy of such component(s) on the computer(s) you use to exchange data with the DEVICE as a replacement copy for the existing Companion CD component(s).

· **COPYRIGHT**. All title and intellectual property rights in and to the SOFTWARE (including but not limited to any images, photographs, animations, video, audio, music, text and "applets," incorporated into the SOFTWARE), the accompanying printed materials, and any copies of the SOFTWARE, are owned by MS or its suppliers (including Microsoft Corporation). You may not copy the printed materials accompanying the SOFTWARE. All title and intellectual property rights in and to the content which may be accessed through use of the SOFTWARE is the property of the respective content owner and may be protected by applicable copyright or other intellectual property laws and treaties. This EULA grants you no rights to use such content. All rights not specifically

granted under this EULA are reserved by MS and its suppliers (including Microsoft Corporation).

EXPORT RESTRICTIONS. You acknowledge that SOFTWARE is subject to U.S. export jurisdiction. You agree to comply with all applicable international and national laws that apply to the SOFT-WARE, including the U.S. Export Administration Regulations, as well as end-user, end-use and destination restrictions issued by U.S. and other governments. For additional information, see http://www.microsoft.com/exporting/.

PRODUCT SUPPORT. Product support for the SOFTWARE is not provided by MS, its parent corporation, Microsoft Corporation, or their affiliates or subsidiaries. For product support, please refer to Intermec Technologies Corporation support number provided in the documentation for the DEVICE. Should you have any questions concerning this EULA, or if you desire to contact Intermec Technologies Corporation for any other reason, please refer to the address provided in the documentation for the DEVICE. NO LIABILITY FOR CERTAIN DAMAGES. EXCEPT AS PRO-HIBITED BY LAW, MS SHALL HAVE NO LIABILITY FOR ANY INDIRECT, SPECIAL, CONSEQUENTIAL OR INCI-DENTAL DAMAGES ARISING FROM OR IN CONNEC-TION WITH THE USE OR PERFORMANCE OF THE SOFT-WARE. THIS LIMITATION SHALL APPLY EVEN IF ANY REMEDY FAILS OF ITS ESSENTIAL PURPOSE.

FOR APPLICABLE LIMITED WARRANTIES AND SPECIAL PROVISIONS PERTAINING TO YOUR PARTICULAR JU-RISDICTION, PLEASE REFER TO YOUR WARRANTY BOOKLET INCLUDED WITH THIS PACKAGE OR PRO-VIDED WITH THE SOFTWARE PRINTED MATERIALS.

## Intermec Technologies Corporation End User License Agreement

- **1** This device contains intellectual property, i.e., software programs that are licensed for the end user customer's use (hereinafter "End User").
- **2** This is not a sale of such intellectual property.
- **3** The End User shall not copy, disassemble or reverse compile the software program.
- **4** THE SOFTWARE PROGRAMS ARE PROVIDED TO THE END USER "AS IS" WITHOUT WARRANTY OF ANY KIND, EITHER EXPRESS OR IMPLIED, INCLUDING, BUT NOT LIMITED TO, WARRANTIES OF MERCHANTABILITY AND FITNESS FOR A PARTICULAR PURPOSE. THE ENTIRE RISK OF THE QUALITY AND PERFORMANCE OF THE SOFTWARE PROGRAM IS WITH YOU.

**5** COMPANY'S SUPPLIERS SHALL NOT BE HELD TO ANY LI-ABILITY FOR ANY DAMAGES SUFFERED OR INCURRED BY THE END USER (INCLUDING, BUT NOT LIMITED TO, GEN-ERAL, SPECIFIC, CONSEQUENTIAL OR INCIDENTAL DAM-AGES INCLUDING BUSINESS INFORMATION AND THE LIKE), ARISING FROM OR IN CONNECTION WITH THE DE-LIVERY, USE OR PERFORMANCE OF THE SOFTWARE PRO-GRAM.

## Global Services and Support

### Warranty Information

To understand the warranty for your Intermec product, visit the Intermec web site at http://www.intermec.com and click **Service & Support**. The Intermec Global Sales & Service page appears. From the **Service & Support** menu, move your pointer over **Support**, and then click **Warranty**.

Disclaimer of warranties: The sample code included in this document is presented for reference only. The code does not necessarily represent complete, tested programs. The code is provided "as is with all faults." All warranties are expressly disclaimed, including the implied warranties of merchantability and fitness for a particular purpose.

## Web Support

Visit the Intermec web site at http://www.intermec.com to download our current manuals in PDF format. To order printed versions of the Intermec manuals, contact your local Intermec representative or distributor.

Visit the Intermec technical knowledge base (Knowledge Central) at http://intermec.custhelp.com to review technical information or to request technical support for your Intermec product.

# Telephone Support

These services are available from Intermec Technologies Corporation.

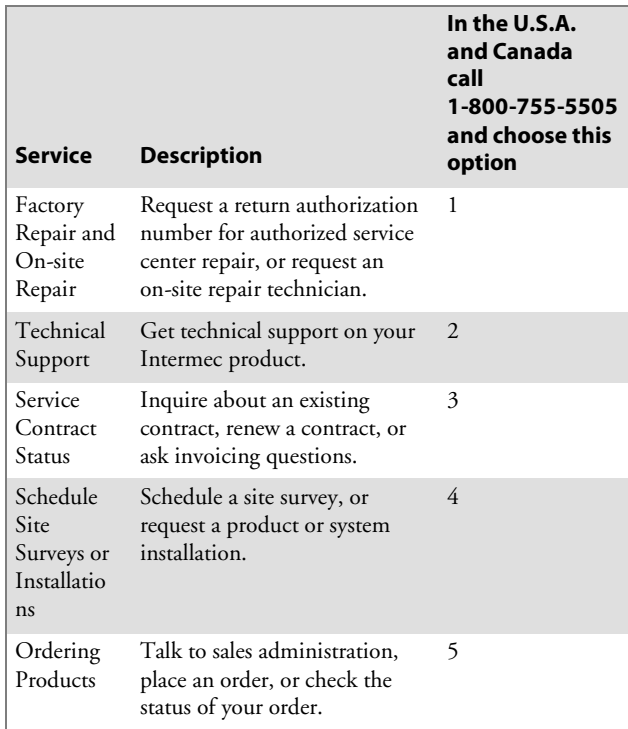

Outside the U.S.A. and Canada, contact your local Intermec representative. To search for your local representative, from the Intermec web site, click **Contact**.

# Patent Information

This product is protected by one or more patents.

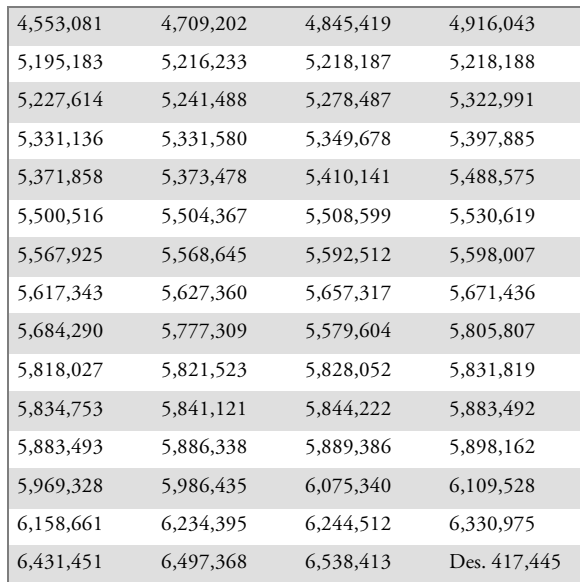

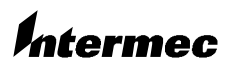

**Corporate Headquarters** 6001 36th Avenue West Everett, Washington 98203 **tel** 425.348.2600 U.S.A.**fax** 425.355.9551 www.intermec.com  $\textcircled{\small{2003}}$  by Intermec Technologies Corporation. All rights reserved.

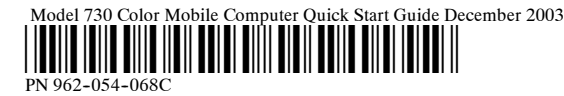